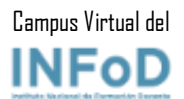

# Tutorial para estudiantes

# Uso del Campus<br>Virtual del

Instituto Nacional de Formación Docente

## Tabla de contenido

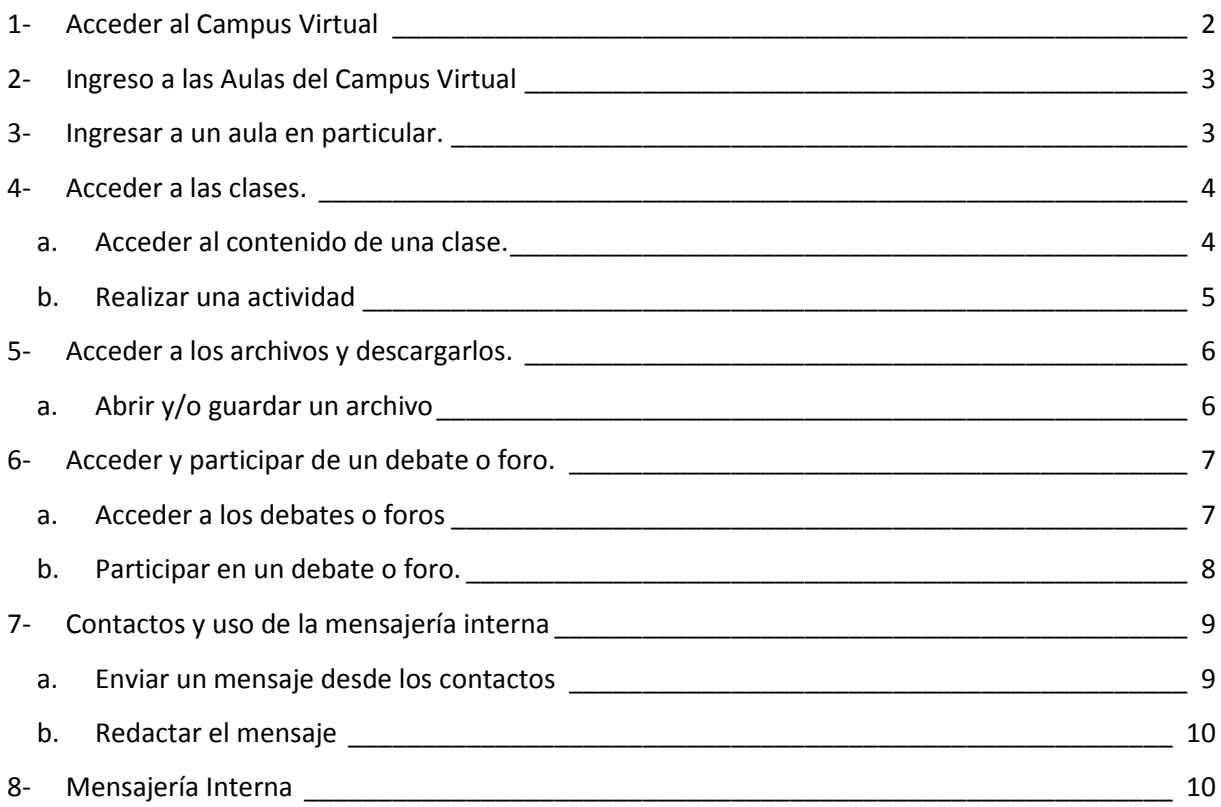

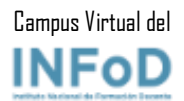

### 1- Acceder al Campus Virtual

<span id="page-1-0"></span>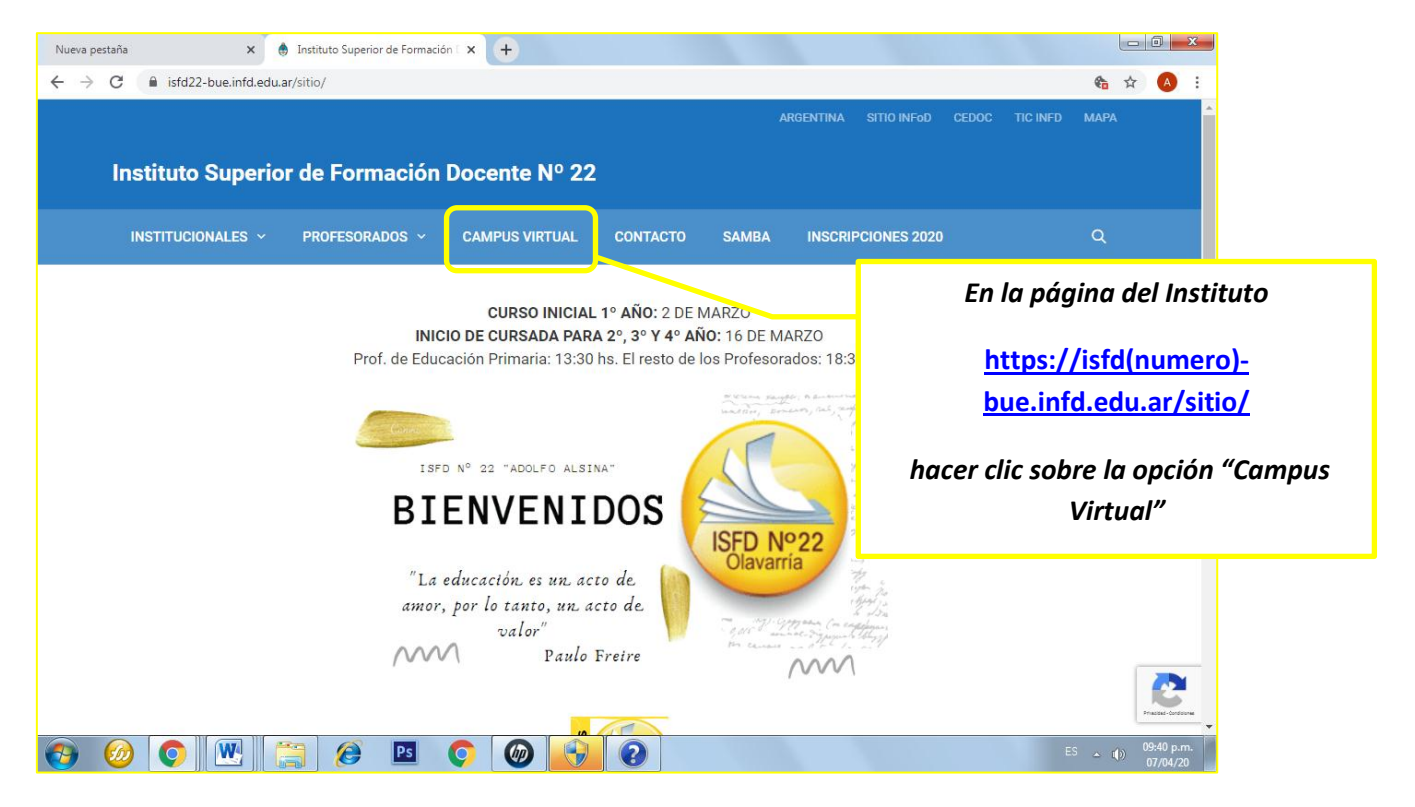

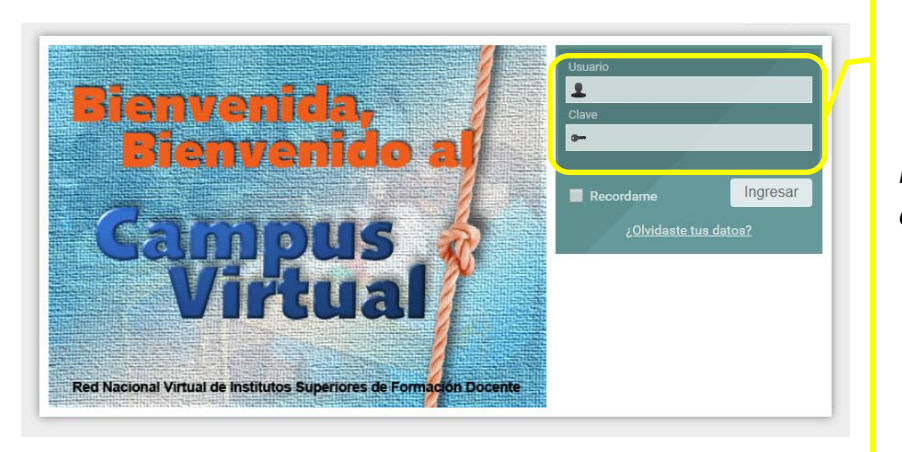

*Para acceder al campus virtual se debe ingresar nombre de usuario y contraseña.*

*Revisar la casilla de correo electrónico donde probablemente ya han recibido una invitación de ingreso al campus con los datos de nombre de usuario y contraseña.*

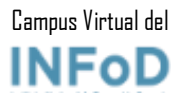

<span id="page-2-0"></span>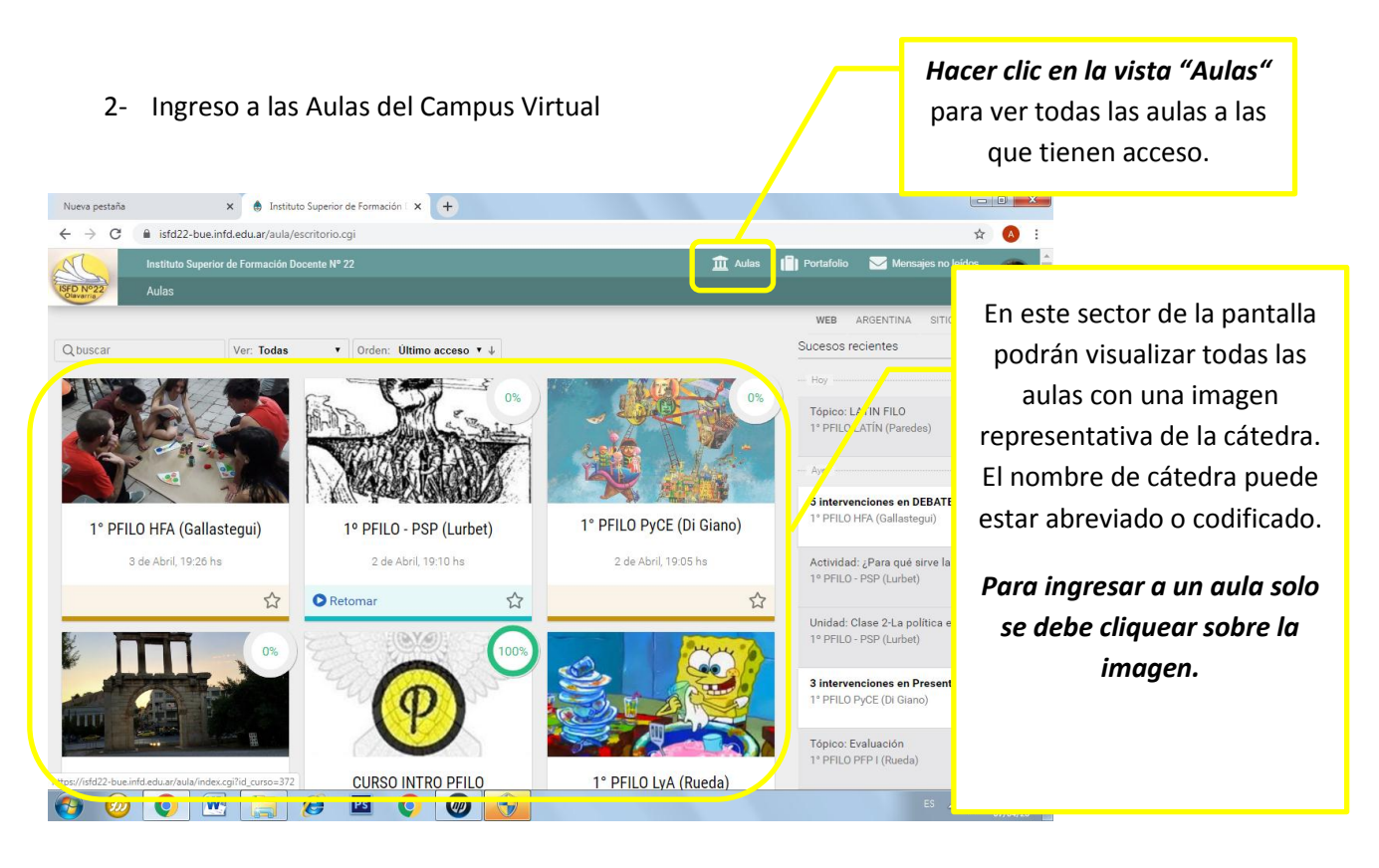

<span id="page-2-1"></span>3- Ingresar a un aula en particular.

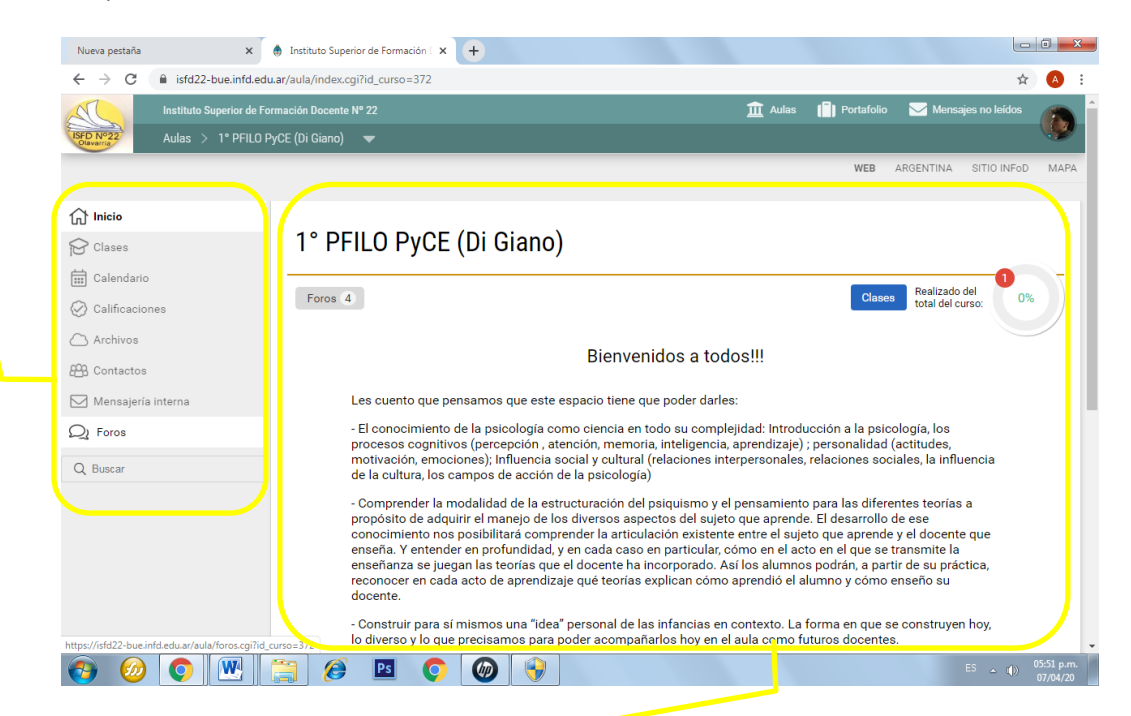

En el panel derecho podrán ver el contenido de cada una de las secciones. Se recomienda que ingresen a cada sección periódicamente para familiarizarse con el uso del campus. *En la opción "Inicio" encontrarán la bienvenidad de sus docentes a las aulas, es recomendable que lean atentamente este mensaje ya que supone un primer contacto, aunque virtual, intenta un "acercamiento" con sus docentes.*

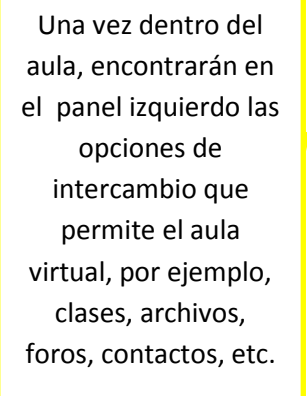

*Para ingresar a cada sección de debe hacer un clic sobre el nombre de la misma.*

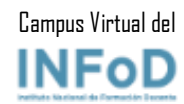

<span id="page-3-0"></span>4- Acceder a las clases.

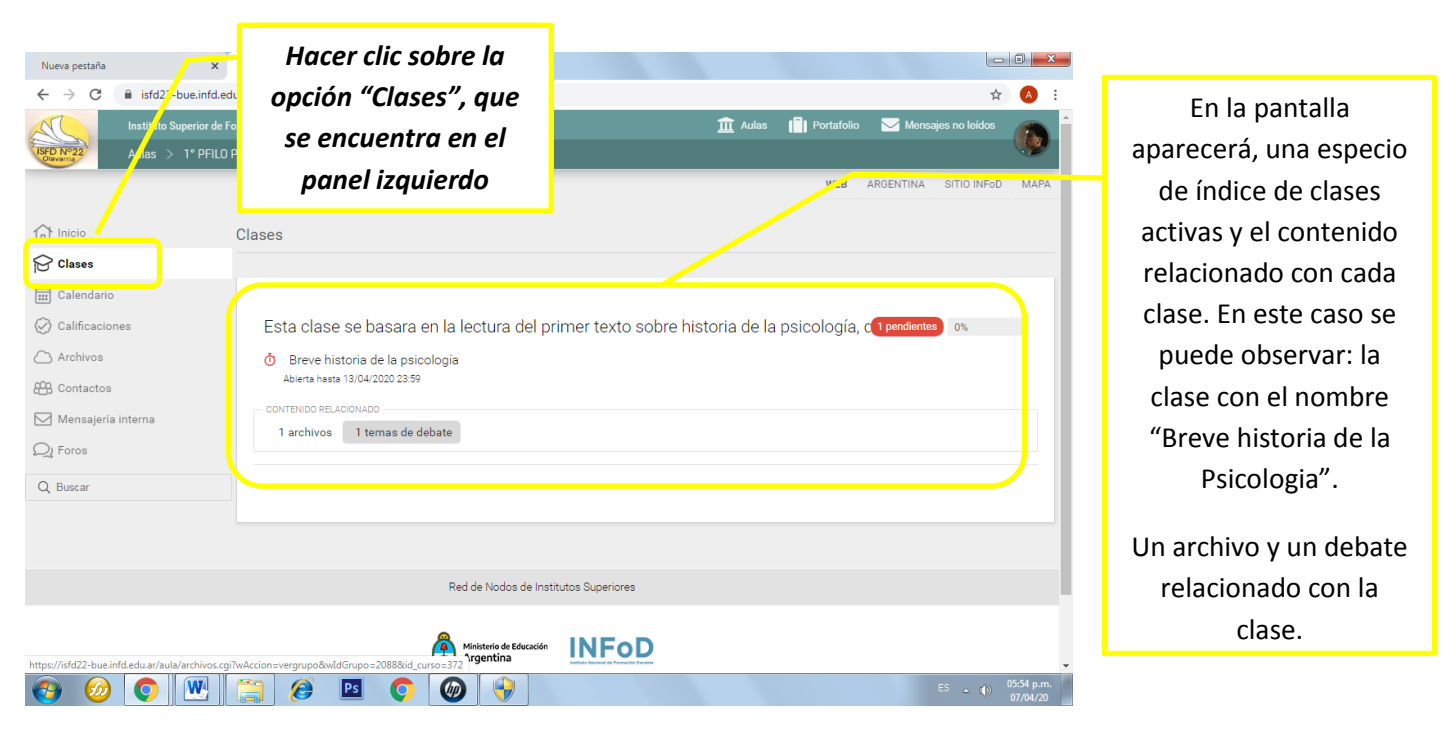

*a. Acceder al contenido de una clase.*

<span id="page-3-1"></span>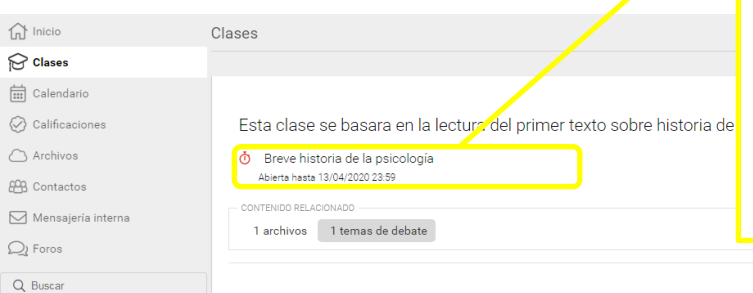

### *Para acceder al contenido de una clase de debe hacer clic sobre la clase.*

Las clases estarán activas conforme transcurre el ciclo lectivo, en el día que deben tener la materia según grilla horaria presencial.

Una vez que acceden al contenido de la clase podrán observar un texto, audio o video que brinda una introducción a la clase, o es el desarrollo misma.

También encontrarán las actividades a realizar y la posibilidad de resolverla y enviar a sus docentes.

En el ejemplo la docente propone la lectura de un texto y la realización de una actividad y la explica mediante un audio.

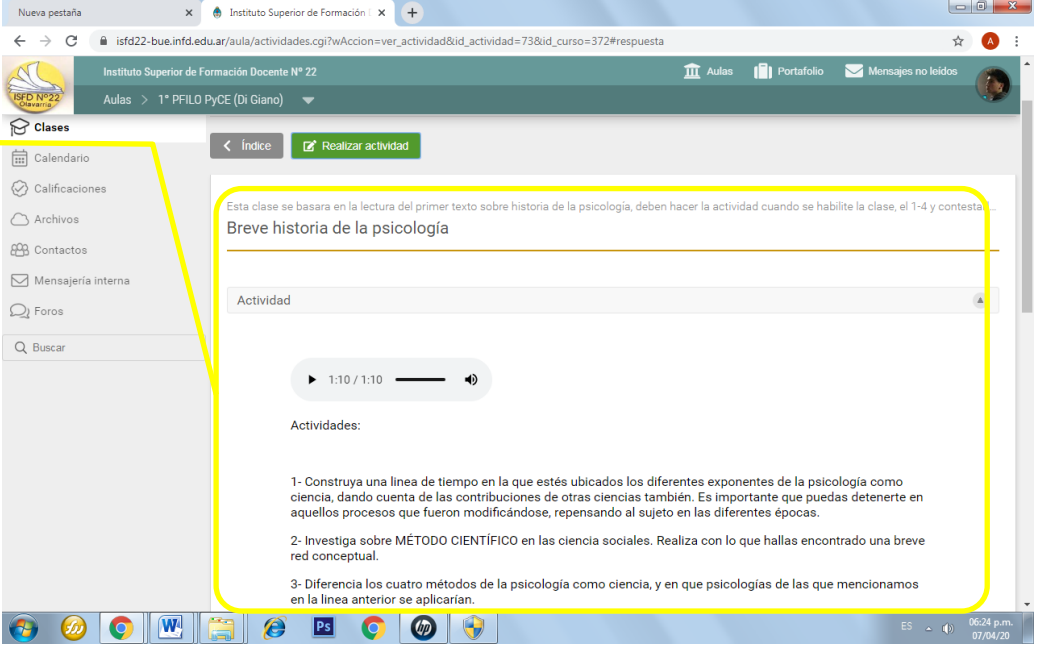

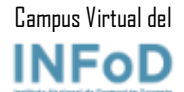

### *b. Realizar una actividad*

<span id="page-4-0"></span>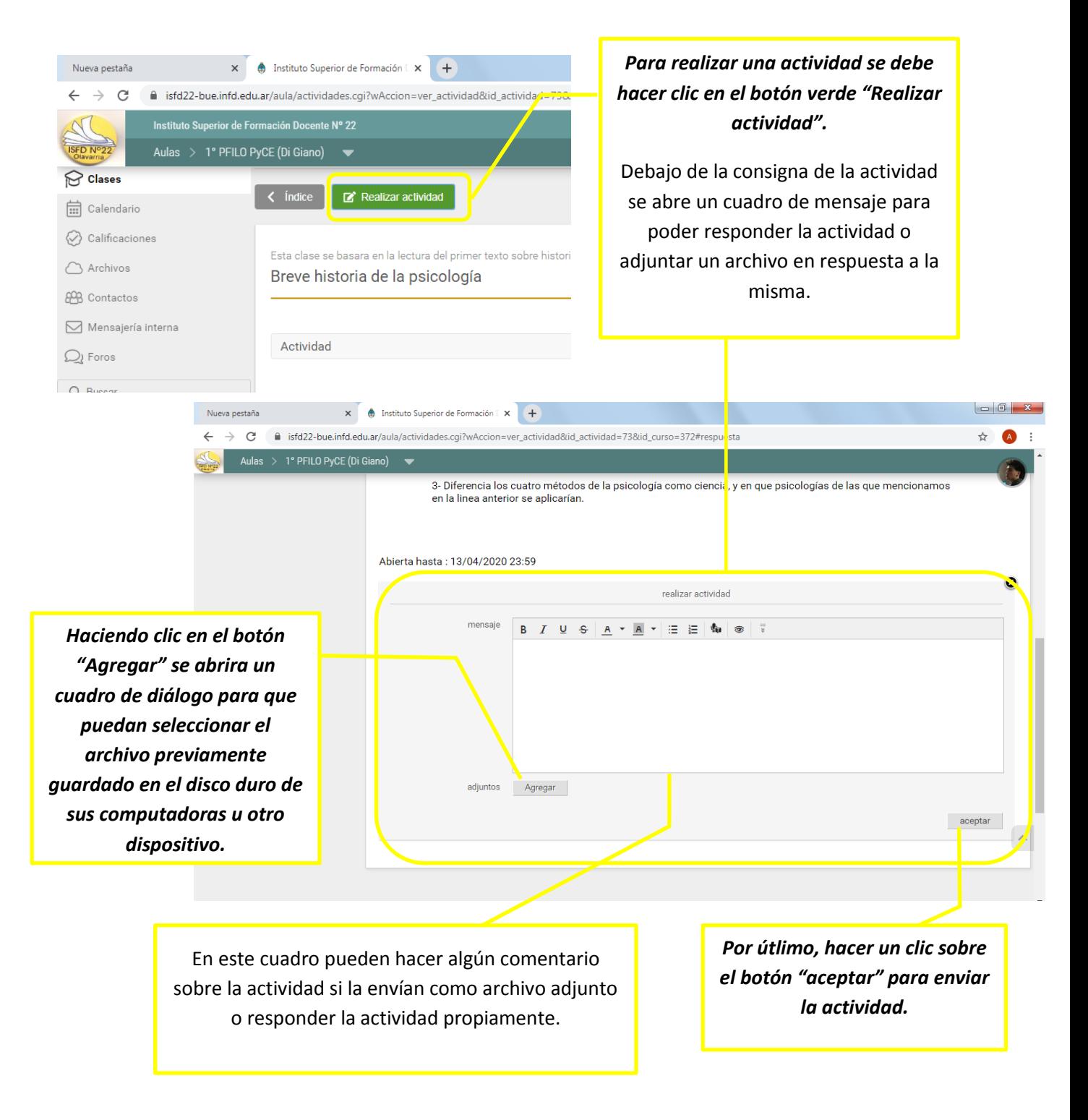

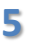

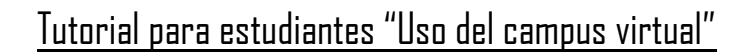

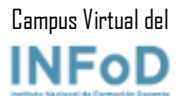

### <span id="page-5-0"></span>5- Acceder a los archivos y descargarlos.

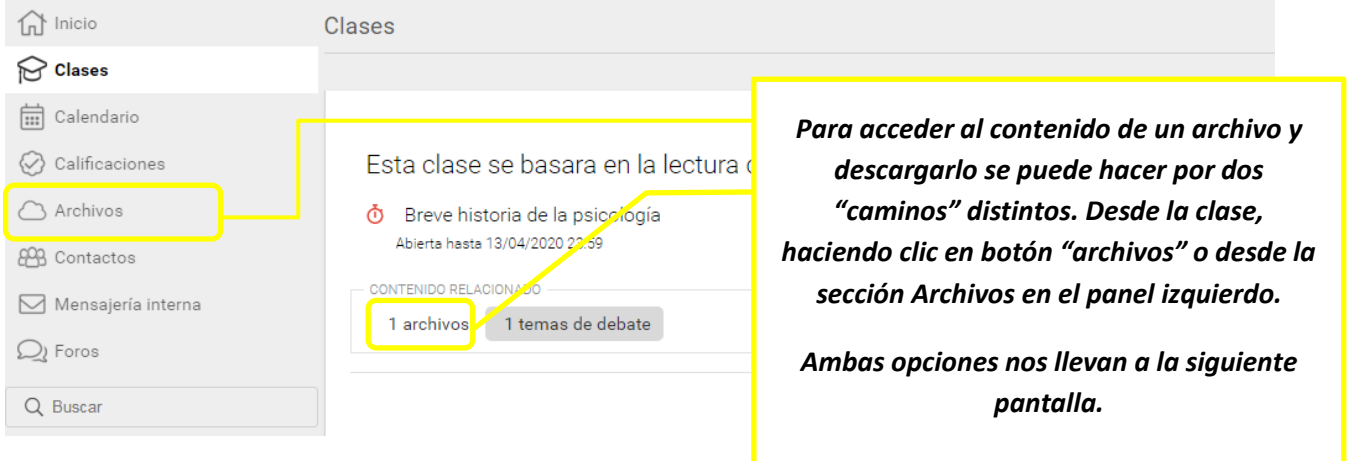

### *a. Abrir y/o guardar un archivo*

<span id="page-5-1"></span>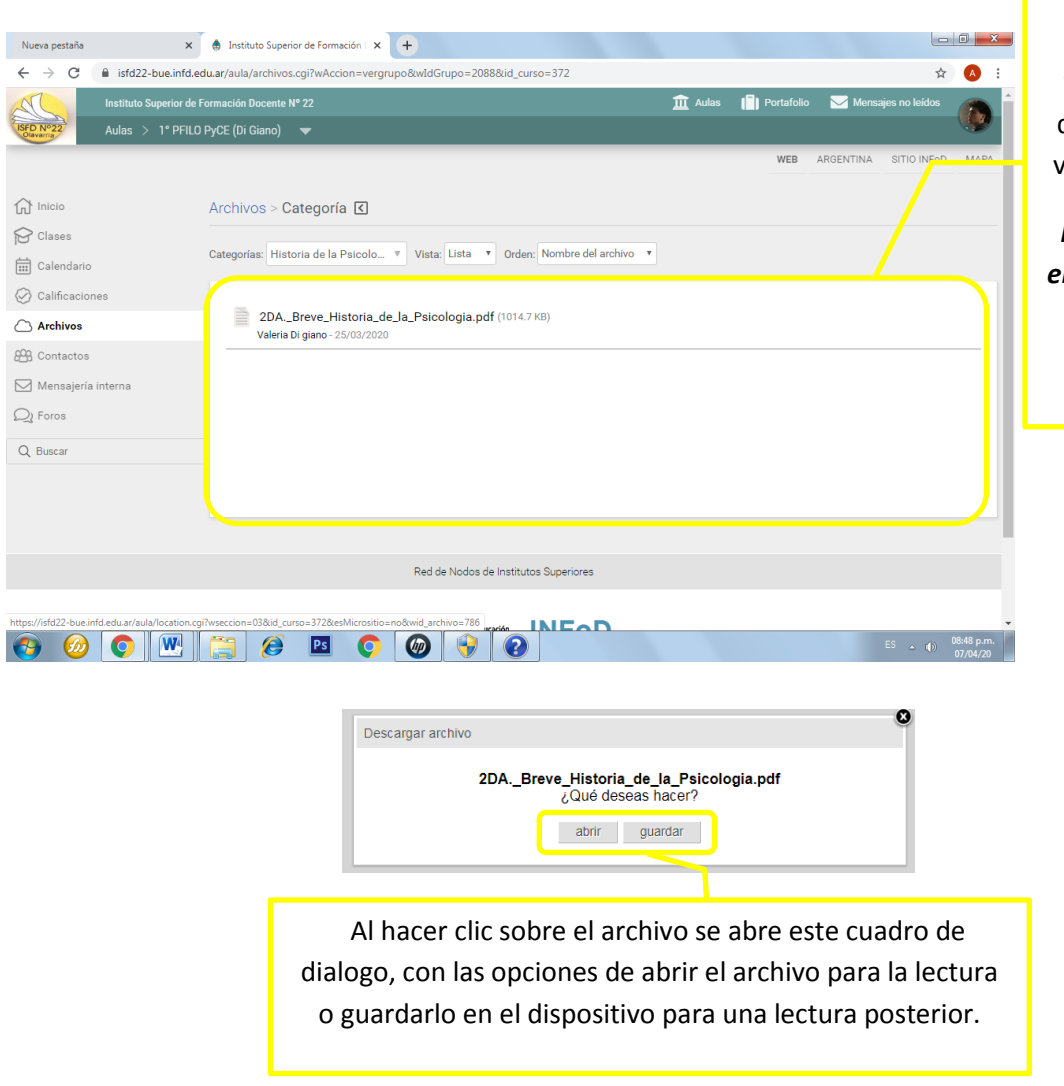

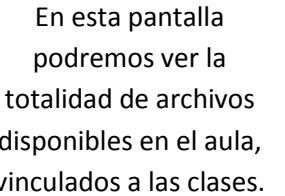

*Para abrir un archivo en particular, hacer clic sobre el nombre del mismo.*

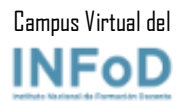

### <span id="page-6-0"></span>6- Acceder y participar de un debate o foro.

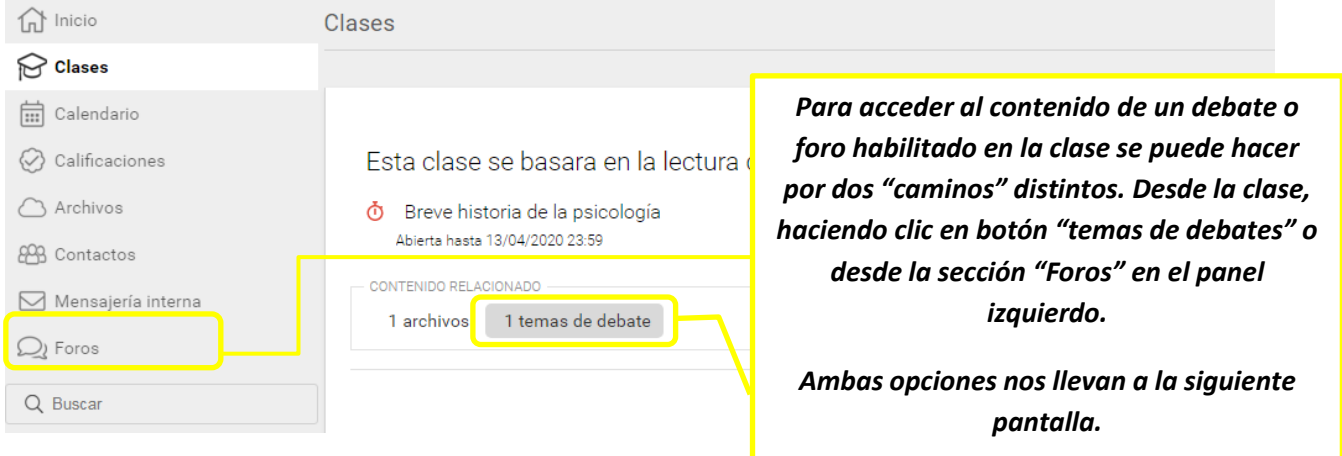

*a. Acceder a los debates o foros*

<span id="page-6-1"></span>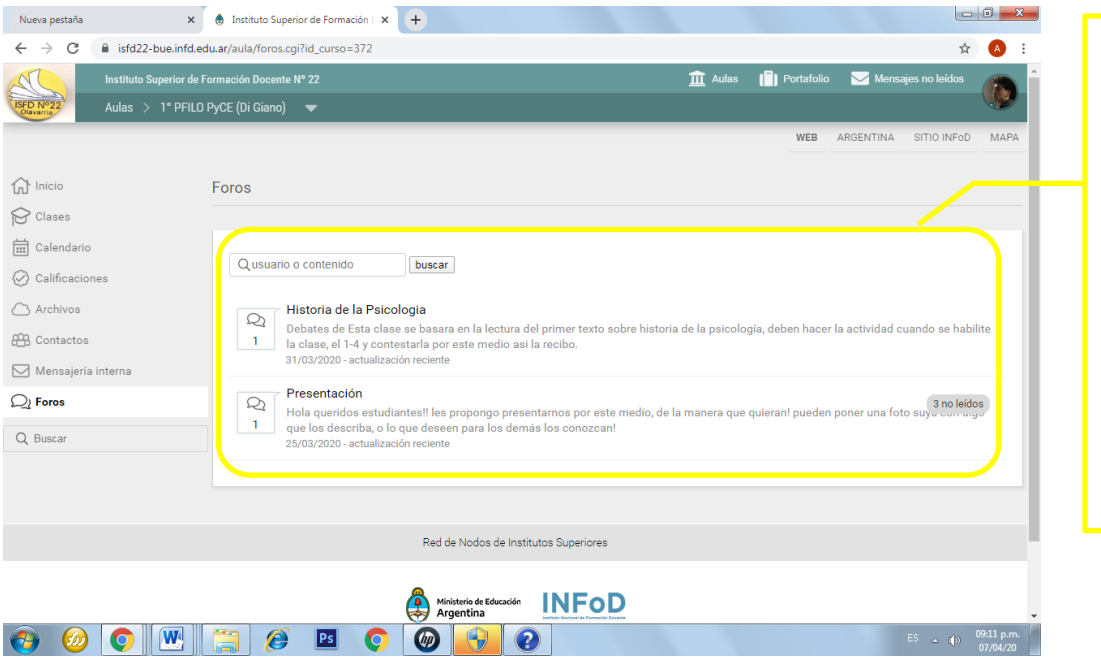

En esta pantalla podremos ver los debates disponibles en el aula, vinculados a las clases.

*Para abrir un debate en particular para leer las intervenciones o participar, hacer clic sobre el nombre del mismo.*

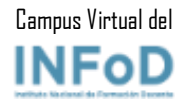

*b. Participar en un debate o foro.*

<span id="page-7-0"></span>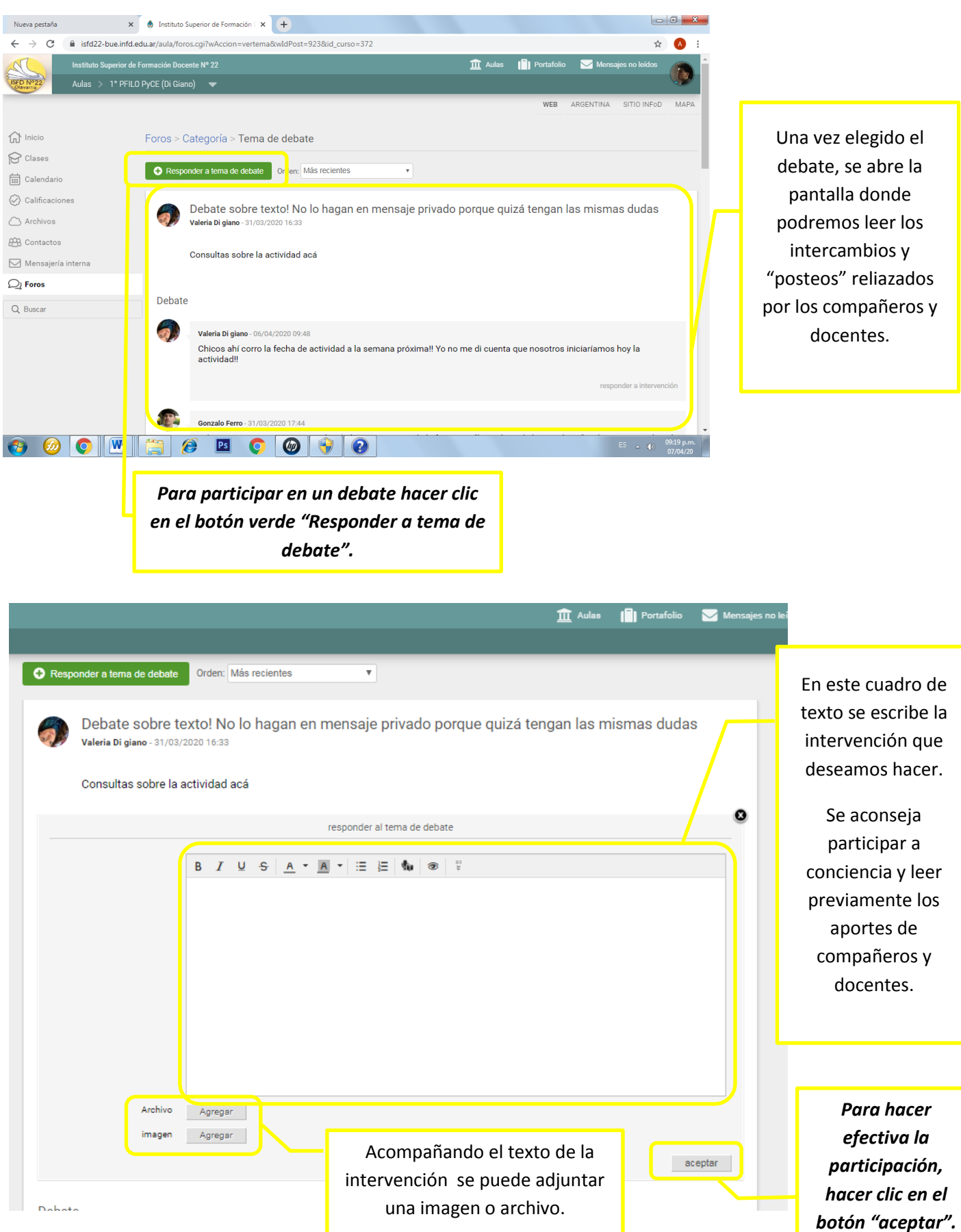

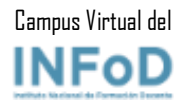

### <span id="page-8-0"></span>7- Contactos y uso de la mensajería interna

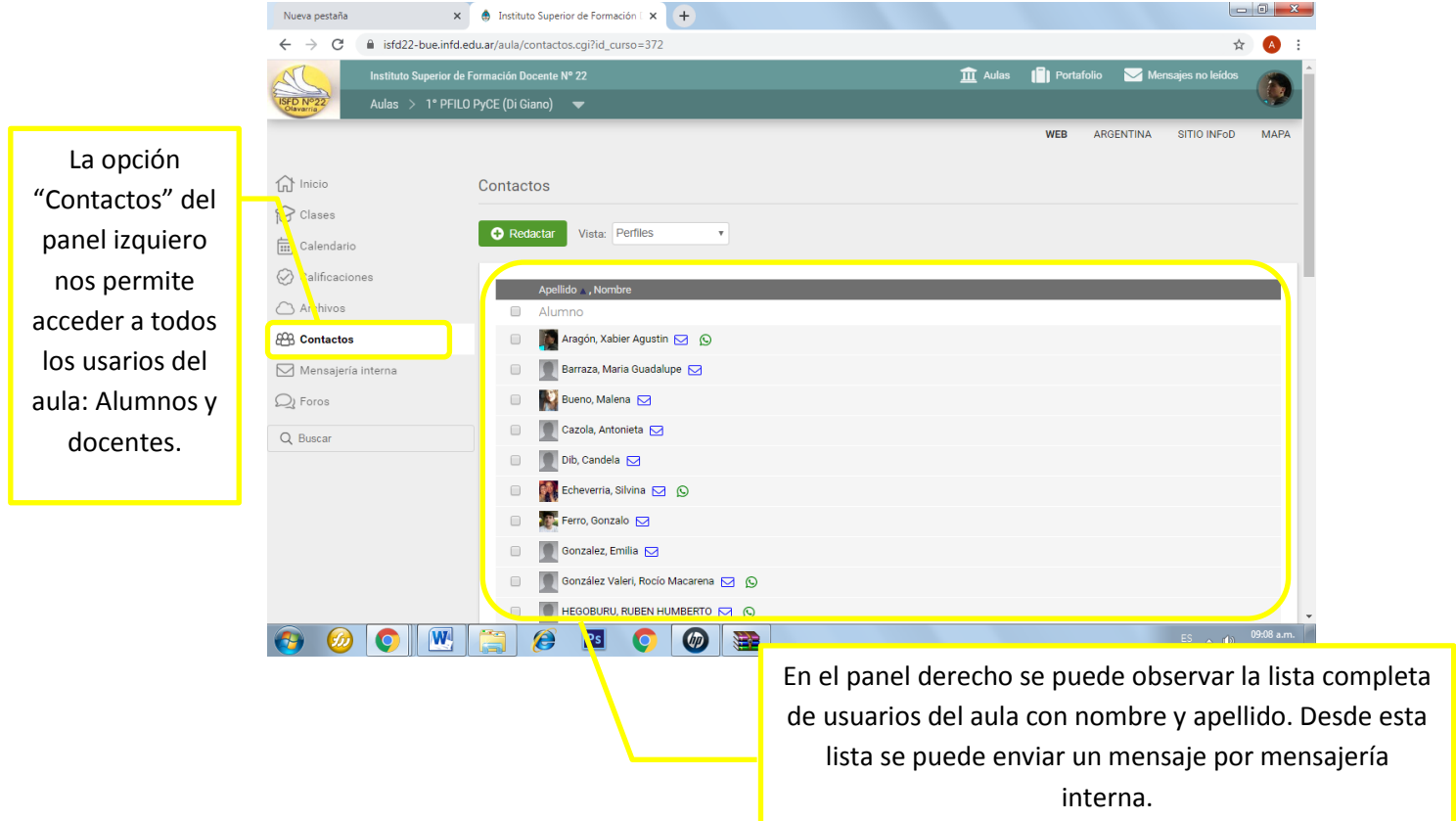

### *a. Enviar un mensaje desde los contactos*

<span id="page-8-1"></span>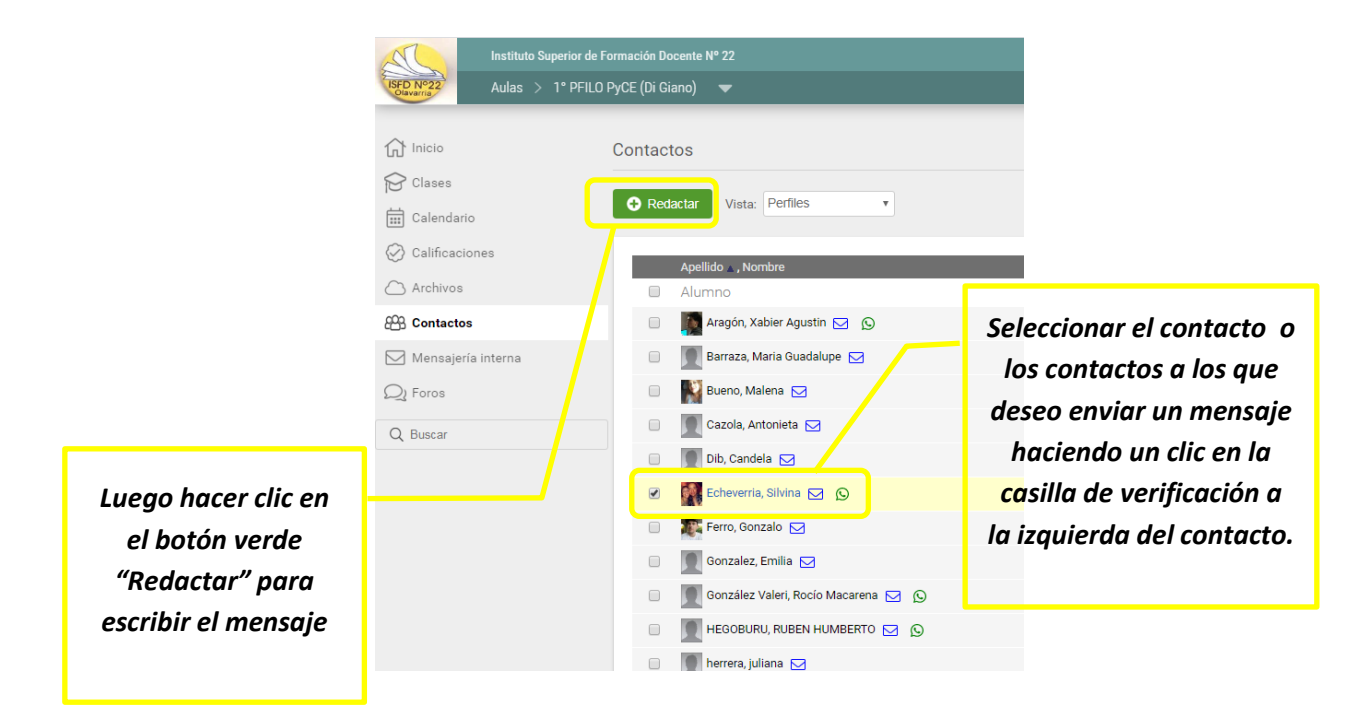

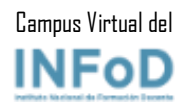

### *b. Redactar el mensaje*

<span id="page-9-0"></span>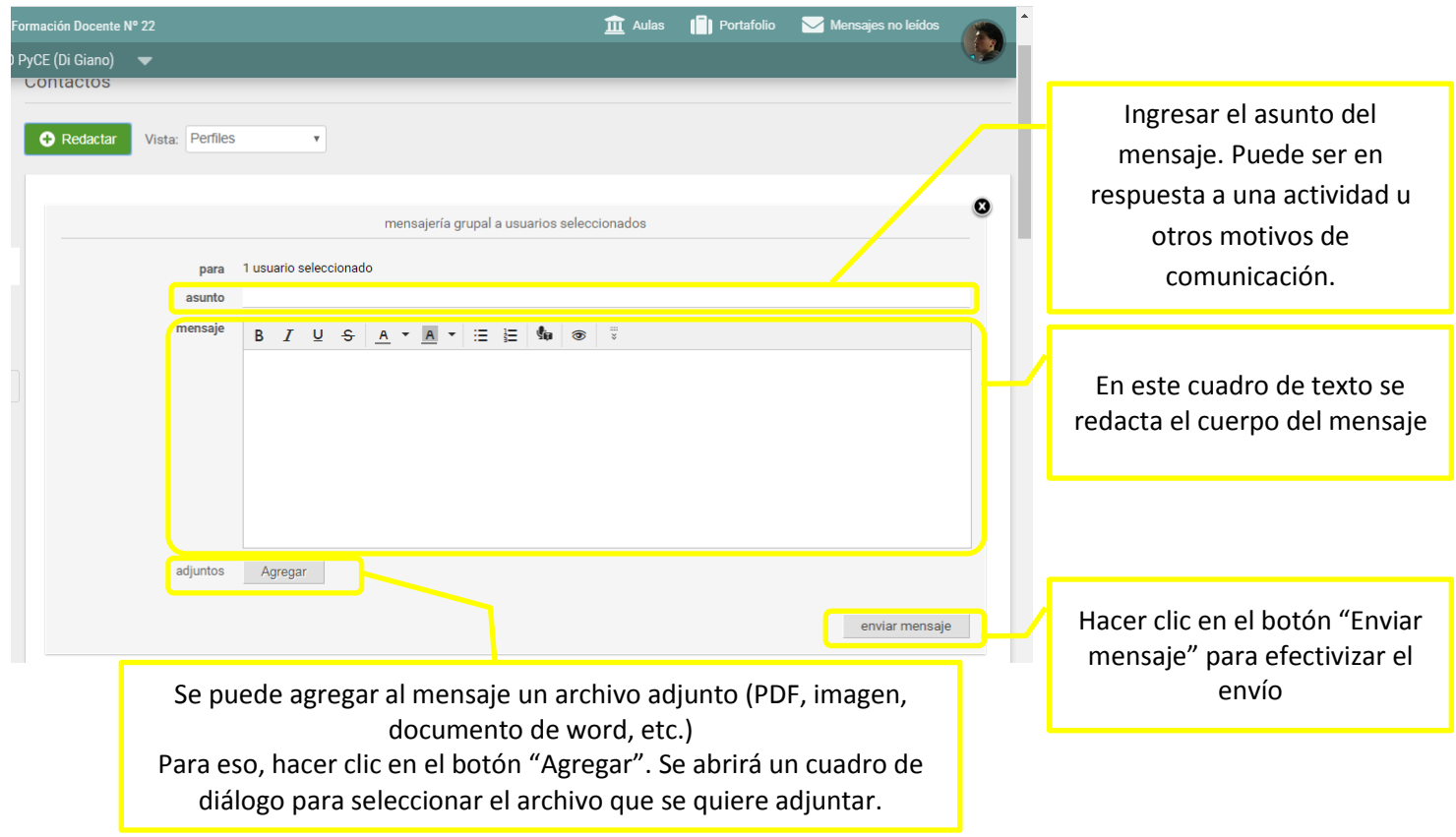

<span id="page-9-1"></span>8- Mensajería Interna

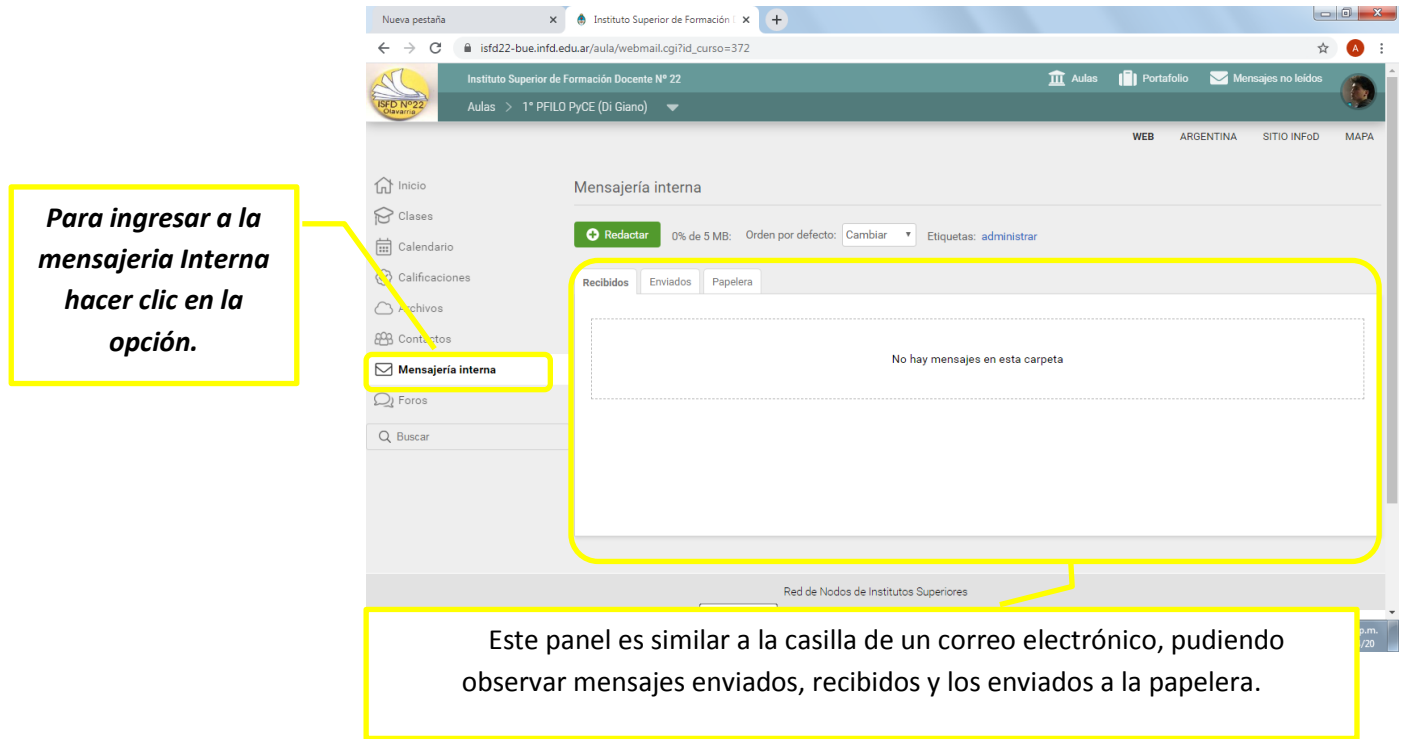